# SP 377sNwx/SP 377sFNwx

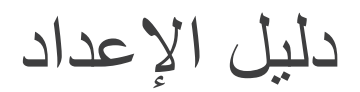

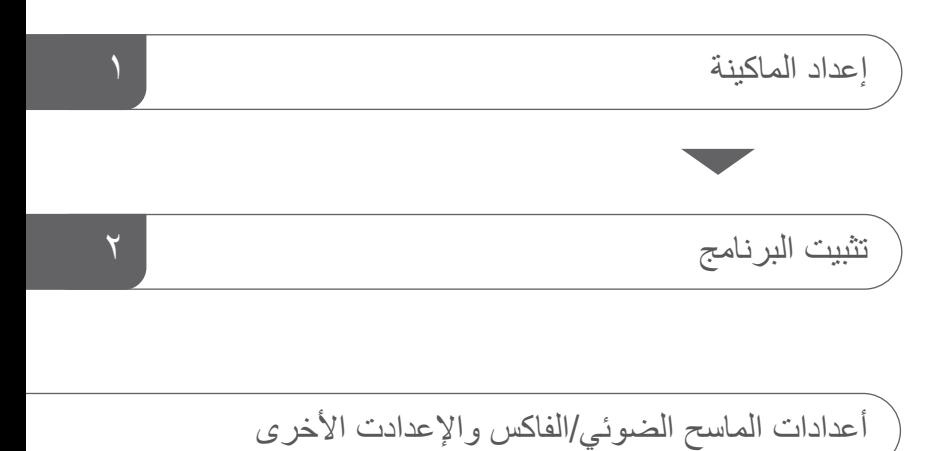

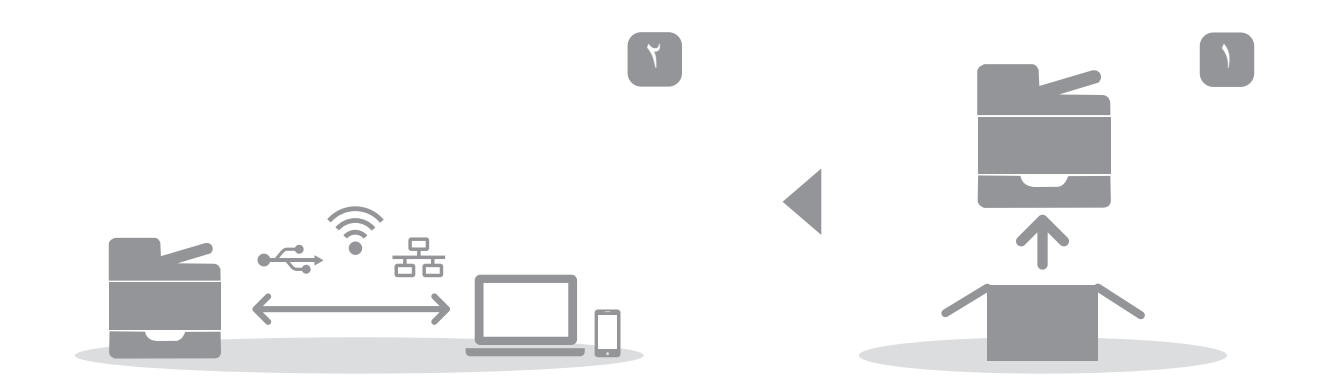

<span id="page-2-0"></span>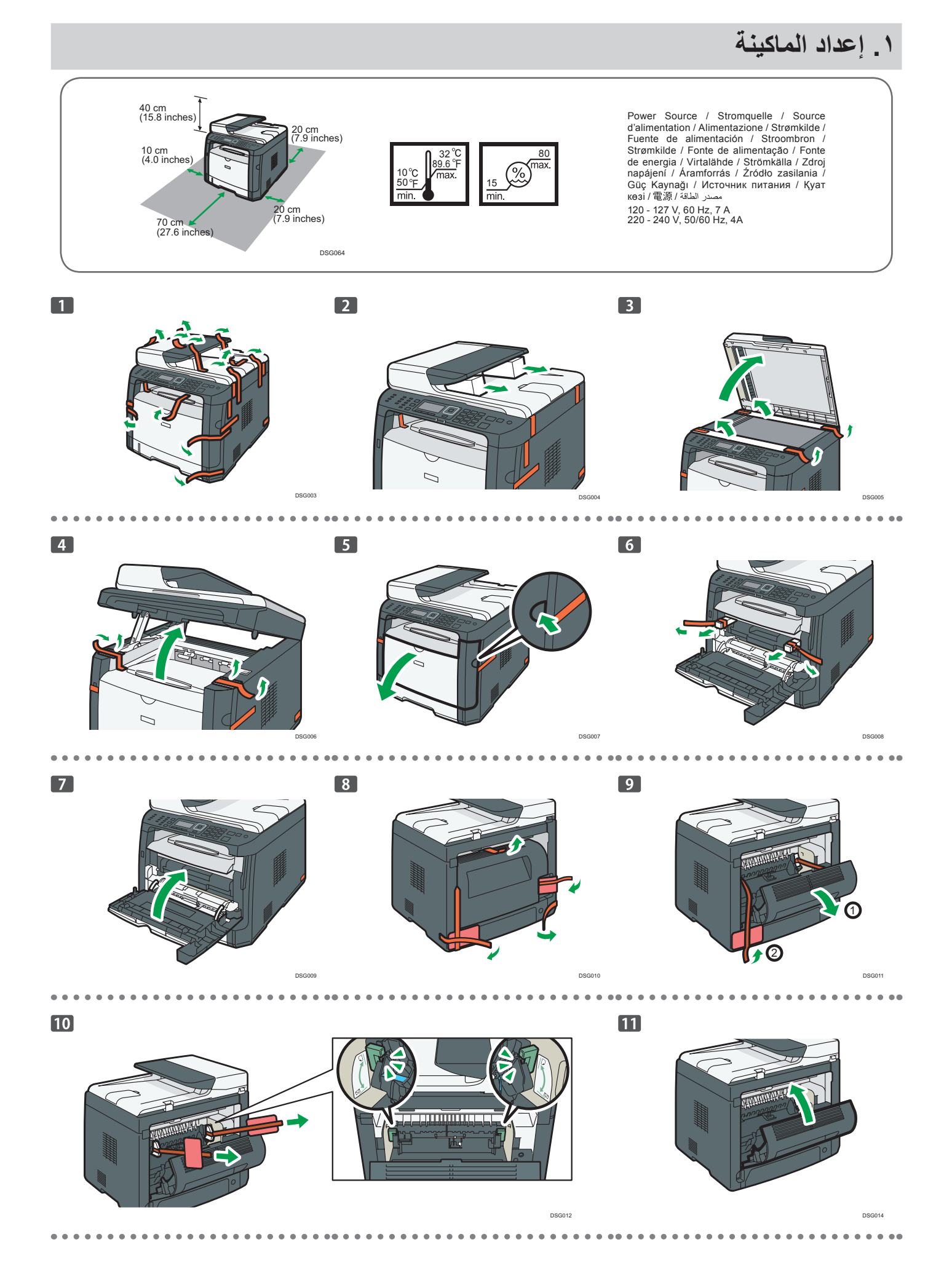

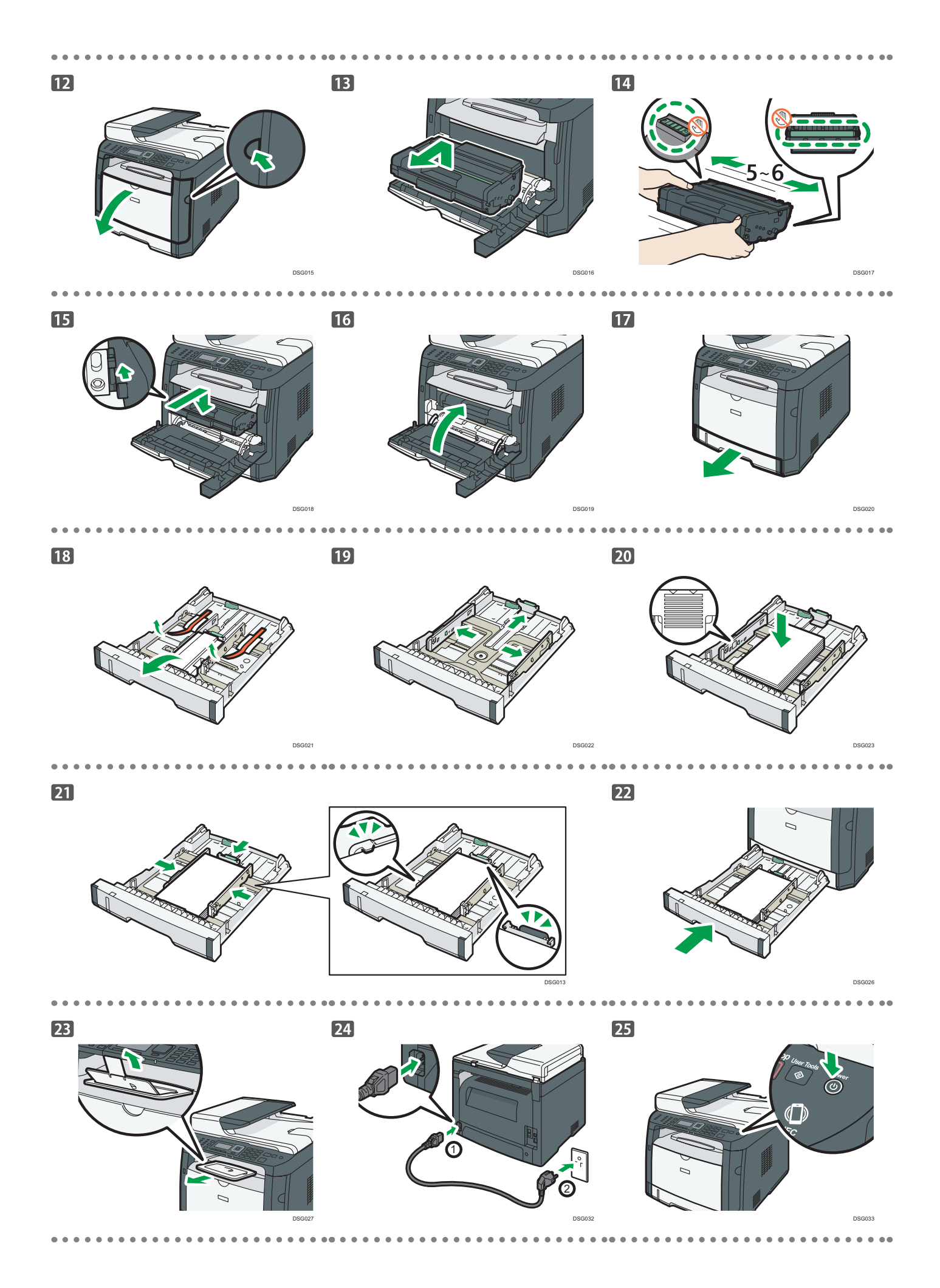

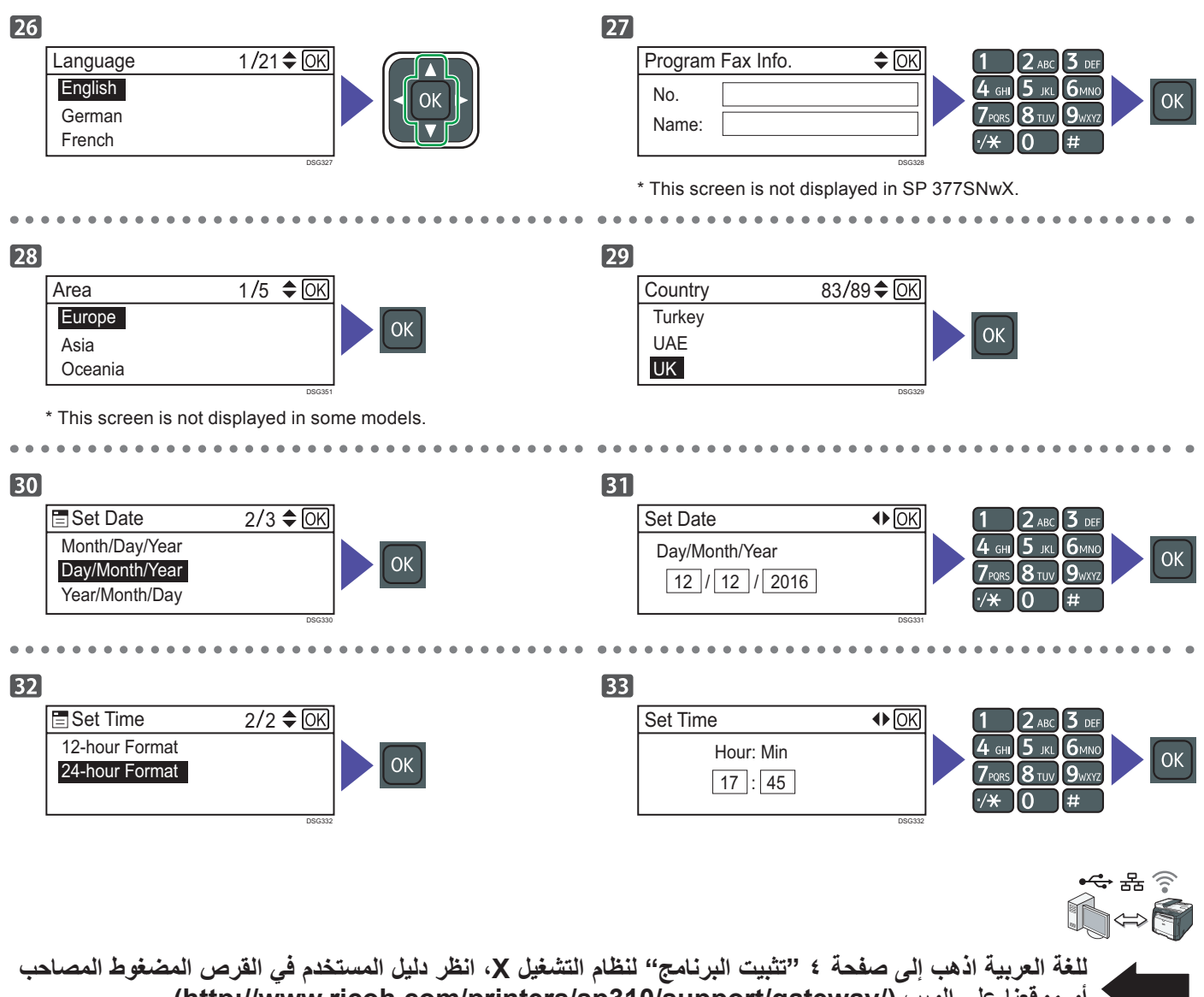

**أو موقعنا على الويب )/gateway/support310/sp/printers/com.ricoh.www://http).**

 $\sim$   $\sim$ 

# **.٢ تثبيت البرنامج**

## **افحص كيفية توصيل جهاز الكمبيوتر**

<span id="page-5-0"></span>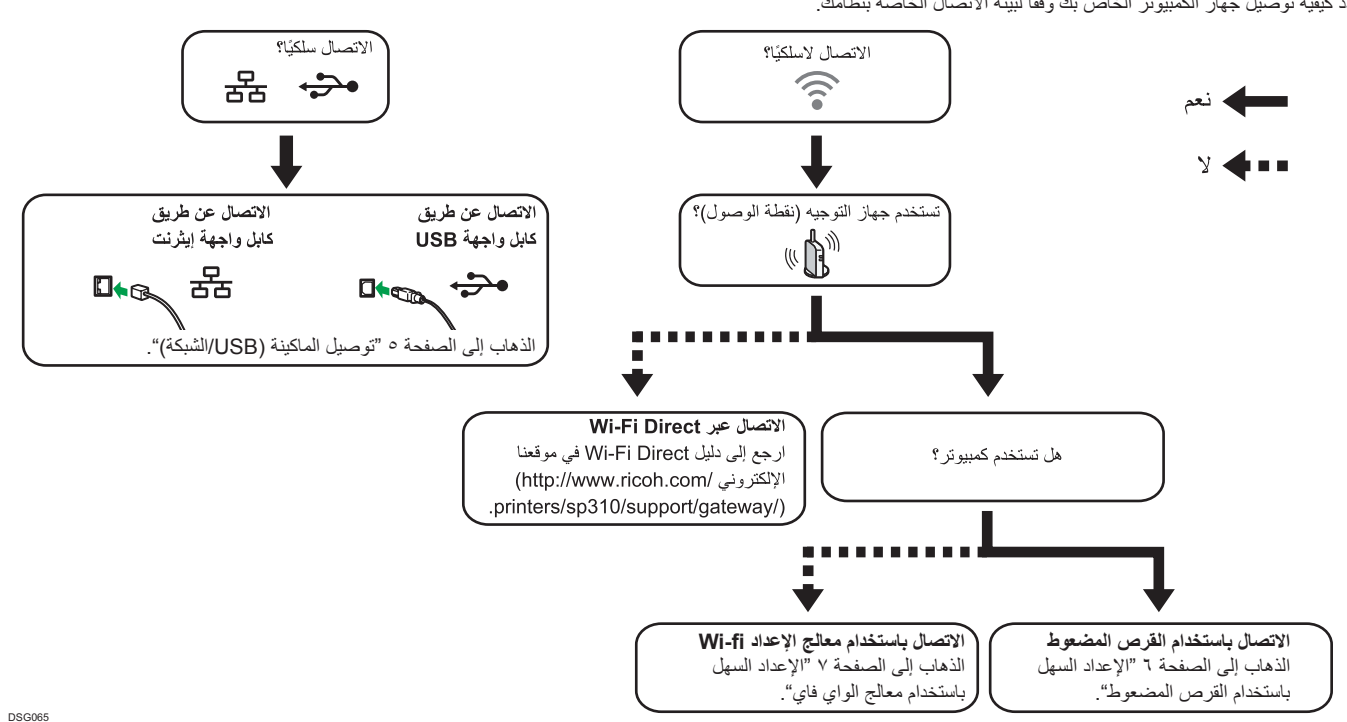

حدد كيفية توصيل جهاز الكمبيوتر الخاص بك وفقا لبيئة االتصال الخاصة بنظامك.

 لالتصال باستخدام زر WPS، انتقل إلى الصفحة رقم 8 "اإلعداد السهل باستخدام زر WPS".

- لالتصال باستخدام كود رقم التعريف الشخصي )PIN)، انتقل إلى ضفحة 9 "اإلعداد السهل باستخدام كود رقم التعريف الشخصي )PIN").
- للإعداد اليدوي، انظر دليل المستخدم في القرص المضغوط المتوفر أو على موقعنا الإلكتروني ()http://www.ricoh.com/printers/sp310/support/gateway/
- عندما يتم تمكين وظيفة Direct Fi-Wi، يتم التعرف على أي جهاز متوافق مع Direct Fi-Wi كراوتر )نقطة وصول(، ويصبح االتصال المباشر بين األجهزة المتوافقة مع Direct Fi-Wi ممكنا. عند االتصال باستخدام وظيفة Direct Fi-Wi، ال يمكنك االتصال باإلنترنت في نفس الوقت.

## ا**ستخدام الماكينة من أحد الأجهزة الذكية** [آي أو إس] [ أندرويد

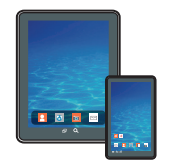

**■**كيفية استخدام الماكينة من أحد األجهزة الذكية لمزيد من المعلومات حول استخدام الماكينة من أحد الأجهزة الذكية، راجع الموقع التالي أو قم بعمل مسح لرمز االستجابة السريعة (QR( التالي من جهازك الذكي.

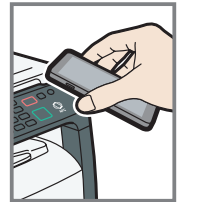

■كيفية استخدام تاج **NFC**<br>(لأجهزة الأندرويد فقط) عند استخدام الأجهزة الذكية التي تعمل بنظام أندرويد، قم بتنزيل وتثبيت SOM series 300 SP RICOH من موقع الويب التالي أو رمز االستجابة السريعة )QR )التالي، ثم المس عالمة

التواصل قريب المدى "NFC "على الماكينة مع الجهاز.

**http://www.ricoh.com/printers/sp310/** *Maturaway/*<br>support/gateway/

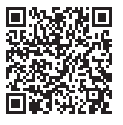

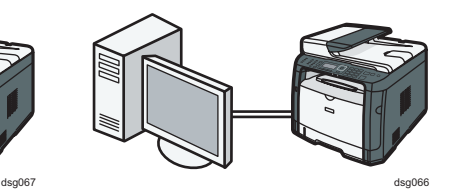

#### **ملاحظة**

- **العناصر التالية ضرورية إلعداد اتصال سلكي. كابل واجهة USB أو كابل واجهة إيثرنت**
	- **قرص مضغوط مع الماكينة**
		- **.1 قم بتشغيل جهاز الكمبيوتر.**
- **.2 ضع القرص المضغوط المتوفر في مشغل القرص المضغوط بجهاز الكمبيوتر.**
- إذا لم يكن جهاز الكمبيوتر الخاص بك مزودًا بمشغل أقراص مضغوطة، قم بتنزيل ملف تثبيت من موقعنا الغلكتروني (/http://www.ricoh.com/printers/sp310/support/gateway).

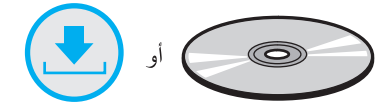

**.3 أنقر على ]اتصال سريع[ ]Install Quick].**

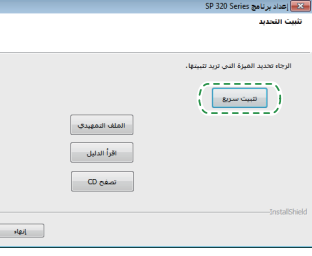

**.4 تظهر اتفاقية ترخيص البرنامج في مربع حوار ]Agreement License Software].** 

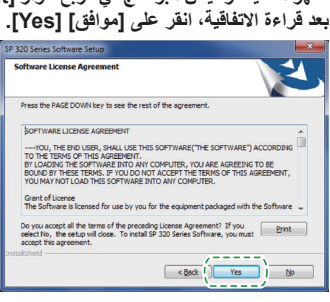

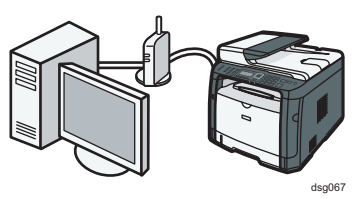

<span id="page-6-0"></span>**.5 اختر ]توصيل USB] [Connection USB ]أو ]توصيل الشبكة[ ]Connection Network ]وفقا لبيئة االتصال أو جهازك.**

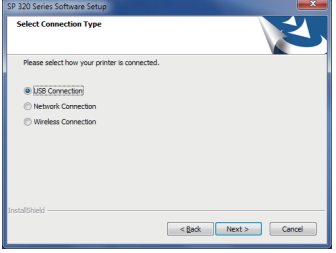

- **.6 اتبع التعليمات في معالج اإلعداد.**
- **.7 انقر على ]انتهى[ ]Finish ]في مربع حوار ]اكتمل اإلعداد[ ]Complete Setup]. إذا ّهك برنامج التثبيت إلى إعادة تشغيل الوندوز، أعد تشغيل جهاز الكمبيوتر. نب**

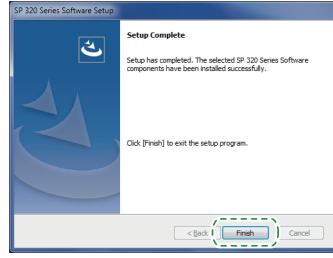

**اإلعداد اكتمل.**

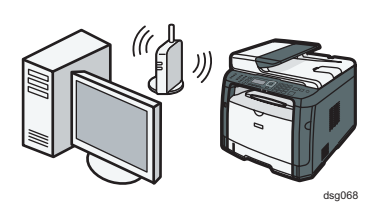

#### **اإلعداد السهل باستخدام القرص المضعوط**

#### **ملاحظة**

**العناصر التالية ضرورية إلعداد اتصال السلكي.**

- **كابل واجهة USB أو كابل واجهة إيثرنت**
	- **رواتر )نقطة الوصول( قرص مضغوط مع الماكينة**
		-
		- **.1 قم بتشغيل جهاز الكمبيوتر.**

#### **.2 ضع القرص المضغوط المتوفر في مشغل القرص المضغوط بجهاز الكمبيوتر.**

إذا لم يكن جهاز الكمبيوتر الخاص بك مزودًا بمشغل أقراص مضغوطة، قم بتنزيل ملف تثبيت من موقعنا الغلكتروني (/http://www.ricoh.com/printers/sp310/support/gateway).

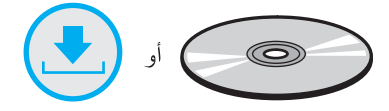

**.3 أنقر على ]اتصال سريع[ ]Install Quick].**

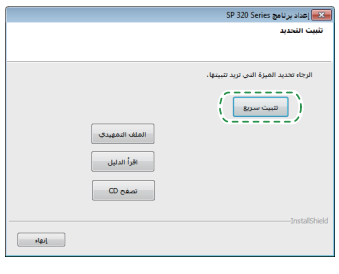

**.4 تظهر اتفاقية ترخيص البرنامج في مربع حوار]Agreement License Software]. بعد قراءة االتفاقية، انقر على ]موافق[ ]Yes].**

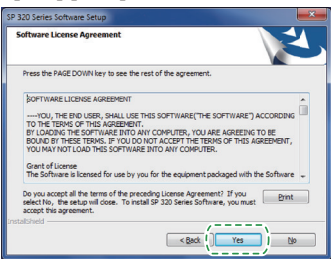

<span id="page-7-0"></span>**.5 اختر ]التوصيل الالسلكي[ ]Connection Wireless].**

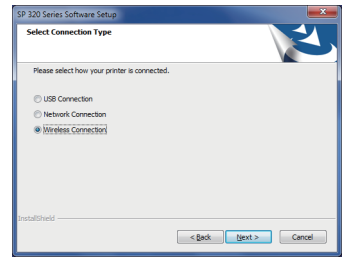

- **.6 اتبع التعليمات في معالج اإلعداد.**
- **.7 انقر على ]انتهى[ ]Finish ]في مربع حوار ]اكتمل اإلعداد[ ]Complete Setup]. إذا ّهك برنامج التثبيت إلى إعادة تشغيل الوندوز، أعد تشغيل جهاز الكمبيوتر. نب**

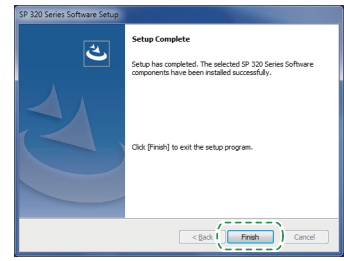

**اإلعداد اكتمل.**

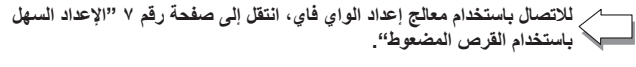

**لالتصال باستخدم زر WPS[، انتقل إلى صفحة رقم 8 "اإلعداد السهل باستخدام زر](#page-9-0)  WPS".** ∼−

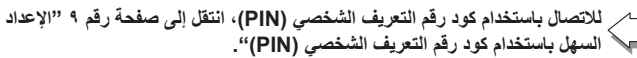

**لالتصال باستخدام Direct Fi-Wi، انظر دليل Direct Fi-Wi في موقعنا اإللكتروني )/gateway/support310/sp/printers/com.ricoh.www://http).**

#### **اإلعداد السهل باستخدام معالج الواي فاي**

#### **ملاحظة**

**العنصر التالي ضروري إلعداد اتصال السلكي. رواتر )نقطة الوصول(**

#### **التحقق من معرف مجموعة الخدمات )SSID )ومفتاح التشفير**

قد يكون معرف مجموعة الخدمات )SSID )ومفتاح التشفير للراوتر )نقطة الوصول( مطبوعا على ملصق مثبت على الراوتر )نقطة الوصول(. لمزيد من التفاصيل عن معرف مجموعة الخدمات )SSID )ومفتاح التشفير، ارجع إلى دليل الراوتر )نقطة الوصول(.

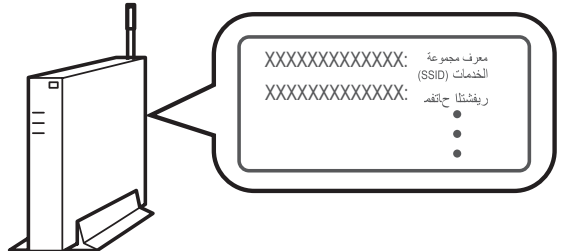

DSG099

تأكد من معرف مجموعة الخدمات (SSID) ومفتاح التشفير، واكتبهما على المساحة الفارغة الموضحة أدناه.

معرف مجموعة الخدمات )SSID):

مفتاح التشفير:

**تكوين اإلعدادات باستخدام لوحة التحكم**

## **هام**

- **قبل القيام باإلجراء التالي، ثبت برنامج تشغيل الطابعة وفقا لإلجراءات على الصفحة رقم 5 "توصيل الماكينة )USB/الشبكة(".**
	- **تأكد من عدم توصيل كابل اإليثرنت بsالماكينة.**
	- **.1 تحقق من أن الراوتر )نقطة الوصول( تعمل بشكل صحيح.**
	- **.2 اضغط على مفتاح ]أدوات المستخدم[ ]Tools User].**

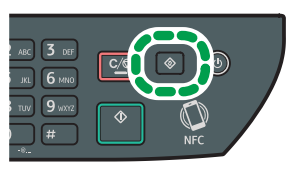

DSG126

**.3 اضغط على مفتاح ] [ أو ] [ الختيار ]إعدادات الشبكة[ ]Settings Network]، ثم اضغط على ]موافق[ ]OK].**

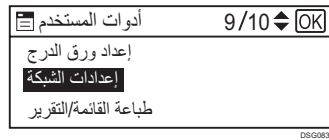

**.4 إذا طلب منك إدخال كلمة المرور، أدخل كلمة المرور باستخدام مفاتيح األرقام، ثم اضغط على مفتاح ]موافق[ ]OK].**

كلمة مرور الوصول إلى قائمة ]إعدادات الشبكة[ ]Settings Network ]يمكن أن تكون محددة بكلمة ]Lock Tools .Admin ]تحت قائمة ]Tools .Admin].

<span id="page-8-0"></span>**.5 اضغط على مفتاح ] [ أو ] [ الختيار ]واي فاي[ ]Fi-Wi]، ثم اضغط على مفتاح ]موافق[ ]OK].**

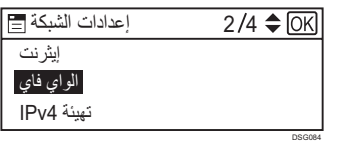

**.6 اختر ]تمكين واي فاي[ ]Enable Fi-Wi]، ثم اضغط على مفتاح ]موافق[ ]OK].**

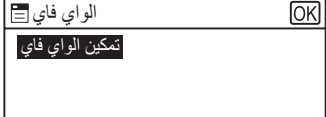

**.7 اضغط على مفتاح ] [ أو ] [ الختيار ]تمكين[ ]Enable]، ثم اضغط على مفتاح ]موافق[ ]OK].**

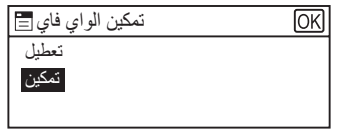

- **.8 اضغط على مفتاح ]أدوات المستخدم[ ]Tools User ]للعودة إلى الشاشة األولية.**
	- **.9 انتظر حتى تقوم الماكينة بإعادة التشغيل.**

DSG085

DSG086

**.10 اضغط على مفتاح ]أدوات المستخدم[ ]Tools User].**

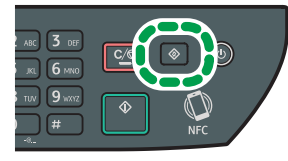

DSG126

**.11 اضغط على مفتاح ] [ أو ] [ الختيار ]معالج غعداد الواي فاي[ ]Wizard Setup Fi-Wi]، ثم اضغط على مفتاح ]موافق[ ]OK].**

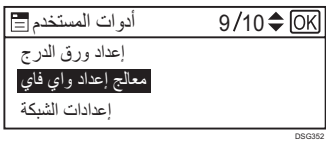

**.12 إذا طلب منك إدخال كلمة المرور، أدخل كلمة المرور باستخدام مفاتيح األرقام، ثم اضغط على مفتاح ]موافق[ ]OK].**

كلمة مرور الوصول إلى قائمة [معالج إعدادات الواي فاي] [Wi-Fi Setup Wizard] يمكن أن تكون محددة بكلمة [Admin . Tools Lock]. [Admin ] تحت قائمة [Admin . Tools].

- **.13 اضغط على ] [ أو ] [ الختيار معرف مجموعة الخدمات للرواتر )نقطة الوصول( من قائمة معرف مجموعة الخدمات التي تم البحث عنها، ثم اضغط على مفتاح ]موافق[ ]OK].**
	- **.14 أدخل مفتاح التشفير باستخدام مفاتيح األرقام، ثم اضغط على مفتاح ]موافق[ ]OK].**

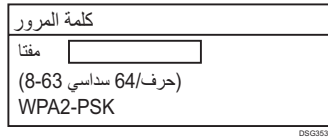

- لجملة المرور، يمكنك إدخال إما 6 إلى 63 حرف من حروف ASCII( e7x20-0x0 )أو 64 رقم عشري سداسي (a-f ،A-F ، 0-9).
	- لمزيد من التفاصيل حول التحقق من مفتاح التشفير، انظر "التحقق من معرف مجموعة الخدمات ومفتاح التشفير".
		- **.15 اضغط على مفتاح ]موافق[ ]OK].**

DSG354

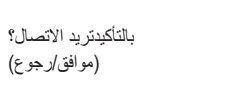

#### **.16 تحقق من النتيجة.**

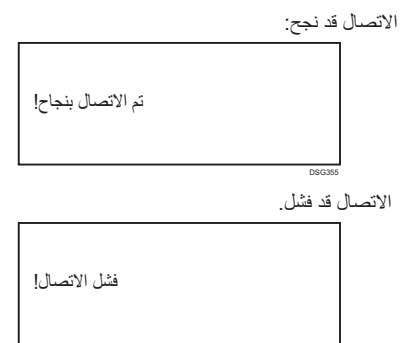

 تحقق من التكوين الخاص بالراوتر )نقطة الوصول(، ثم جرب االتصال مرة أخرى.

**.17 اكتمال تكوين إعدادات الواي فاي.**

DSG356

#### **اإلعداد السهل باستخدام زر WPS**

#### **هام**

- **قبل القيام باإلجراء التالي، ثبت برنامج تشغيل الطابعة وفقا لإلجراءات على الصفحة رقم 5 "توصيل الماكينة )USB/الشبكة(".**
	- **تأكد من عدم توصيل كابل اإلttيثرنت بالماكينة. في الخطوات 16 إلى ،17 قم بتكوين كل إعداد في خالل دقيقتين.**

#### **ملاحظة**

**العنصر التالي ضروري إلعداد اتصال السلكي. رواتر )نقطة الوصول(**

- **.1 تحقق من أن الراوتر )نقطة الوصول( تعمل بشكل صحيح.**
- **.2 اضغط على مفتاح ]أدوات المستخدم[ ]Tools User].**

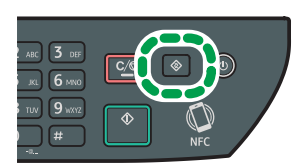

DSG126

**.3 اضغط على مفتاح ] [ أو ] [ الختيار ]إعدادات الشبكة[ ]Settings Network]، ثم اضغط على ]موافق[ ]OK].**

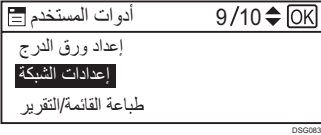

**.4 إذا طلب منك إدخال كلمة المرور، أدخل كلمة المرور باستخدام مفاتيح األرقام، ثم اضغط على مفتاح ]موافق[ ]OK].**

كلمة مرور الوصول إلى قائمة ]إعدادات الشبكة[ ]Settings Network ]يمكن أن تكون محددة بكلمة ]Lock Tools .Admin ]تحت قائمة ]Tools .Admin].

**.5 اضغط على مفتاح ] [ أو ] [ الختيار ]واي فاي[ ]Fi-Wi]، ثم اضغط على مفتاح ]موافق[ ]OK].**

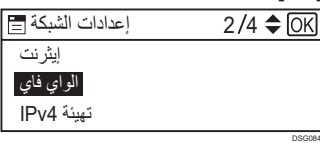

**.6 اختر ]تمكين واي فاي[ ]Enable Fi-Wi]، ثم اضغط على مفتاح ]موافق[ ]OK].**

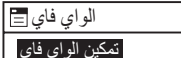

<span id="page-9-0"></span>**.7 اضغط على مفتاح ] [ أو ] [ الختيار ]تمكين[ ]Enable]، ثم اضغط على مفتاح ]موافق[**   $\Gamma \cap K$ <sup>]</sup>

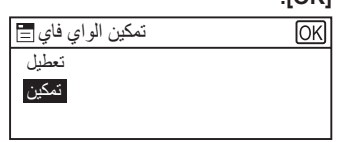

- **.8 اضغط على مفتاح ]أدوات المستخدم[ ]Tools User ]للعودة إلى الشاشة األولية.**
	- **.9 انتظر حتى تقوم الماكينة بإعادة التشغيل.**
	- **.10 اضغط على مفتاح ]أدوات المستخدم[ ]Tools User].**

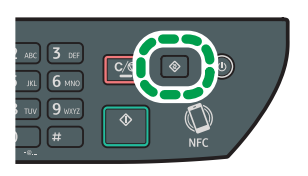

DSG126

DSG086

**.11 اضغط على مفتاح ] [ أو ] [ الختيار ]إعدادات الشبكة[ ]Settings Network]، ثم اضغط على ]موافق[ ]OK].**

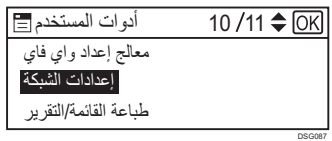

**.12 إذا طلب منك إدخال كلمة المرور، أدخل كلمة المرور باستخدام مفاتيح األرقام، ثم اضغط على مفتاح ]موافق[ ]OK].**

كلمة مرور الوصول إلى قائمة ]إعدادات الشبكة[ ]Settings Network ]يمكن أن تكون محددة بكلمة ]Lock Tools .Admin ]تحت قائمة ]Tools .Admin].

**.13 اضغط على مفتاح ] [ أو ] [ الختيار ]واي فاي[ ]Fi-Wi]، ثم اضغط على مفتاح ]موافق[ ]OK].**

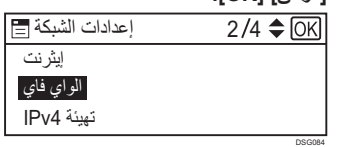

**.14 اضغط على مفتاح ] [ أو ] [ الختيار ]WPS]، ثم اضغط على مفتاح ]موافق[ ]OK].**

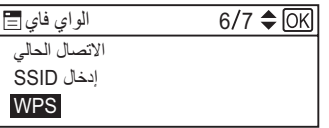

**.15 اضغط على مفتاح ] [ أو ] [ الختيار ]PBC]، ثم اضغط على مفتاح ]موافق[ ]OK].**

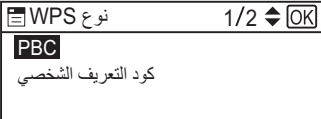

**.16 اضغط ]نعم[ ]Yes].**

DSG091

DSG092

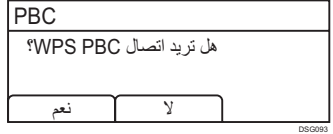

تظهر رسالة "يرجى الضغط على ]AP ]في خالل دقيقتين"، وتبدا الماكينة في االتصال بطريقة PBC.

DSG085

 $\overline{\text{OK}}$ 

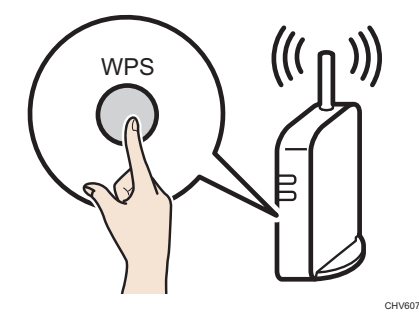

 لمزيد من التفاصيل حول كيفية استخدام زر WPS، راجع الدالئل الخاصة بالراوتر )نقطة الوصول(.

#### **.18 تحقق من النتيجة.** االتصال قد نجح:

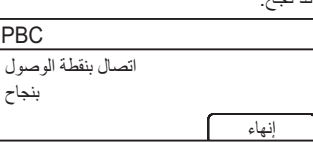

 اضغط على ]خروج[ ]EXIT ]للعودة إلى الشاشة المعروضة في الخطوة ،15 ثم اضغط على مفتاح [أدوات المستخدم] [User Tools] للعودة إلى الشاشة الأولية.

#### االتصال قد فشل.

DSG094

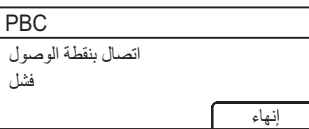

 اضغط على ]خروج[ ]EXIT ]للعودة إلى الشاشة المعروضة في الخطوة .15 تحقق من التكوين الخاص بالراوتر )نقطة الوصول(، ثم جرب االتصال مرة أخرى.

#### **.19 اكتمال تكوين إعدادات الواي فاي.**

DSG095

#### **اإلعداد السهل باستخدام كود رقم التعريف الشخصي )PIN)**

#### **هام**

- **قبل القيام باإلجراء التالي، ثبت برنامج تشغيل الطابعة وفقا لإلجراءات على الصفحة رقم 5 "توصيل الماكينة )USB/الشبكة(".**
	- **تأكد من عدم توصيل كابل اإليثرنت بالماكينة.**
	- **في الخطوات 18 إلى ،20 قم بتكوين كل إعداد في خالل دقيقتين.**

#### **ملاحظة**

- **لبدء اتصال باستخدام رمز التعريف الشخصي )PIN)، استخدم جهاز كمبيوتر متصل بالراوتر )نقطة الوصول(.** 
	- **العنصر التالي ضروري إلعداد اتصال السلكي. رواتر )نقطة الوصول(**
	- **.1 تحقق من أن الراوتر )نقطة الوصول( تعمل بشكل صحيح.**
- **.2 افتح نافذة تكوين رمز التعريف الشخصي )PIN( )صفحة ويب( للراوتر )نقطة الوصول( على جهاز الكمبيوتر الخاص بك.**

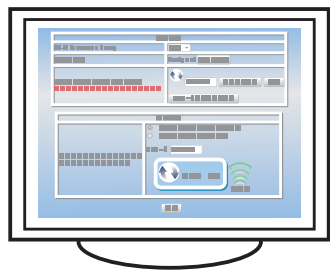

<span id="page-10-0"></span>**.3 اضغط على مفتاح ]أدوات المستخدم[ ]Tools User].**

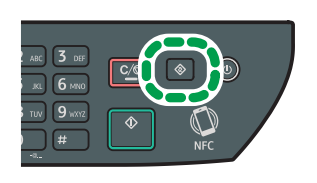

**.4 اضغط على مفتاح ] [ أو ] [ الختيار ]إعدادات الشبكة[ [Settings Network[، ثم اضغط على ]موافق[ ]OK].**

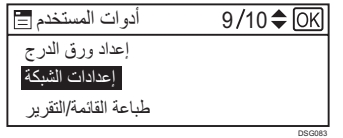

DSG126

**.5 إذا طلب منك إدخال كلمة المرور، أدخل كلمة المرور باستخدام مفاتيح األرقام، ثم اضغط على مفتاح ]موافق[ ]OK].**

كلمة مرور الوصول إلى قائمة ]إعدادات الشبكة[ ]Settings Network ]يمكن أن تكون محددة بكلمة ]Lock Tools .Admin ]تحت قائمة ]Tools .Admin].

**.6 اضغط على مفتاح ] [ أو ] [ الختيار ]واي فاي[ ]Fi-Wi]، ثم اضغط على مفتاح ]موافق[ ]OK].**

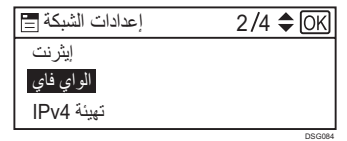

**.7 اختر ]تمكين واي فاي[ ]Enable Fi-Wi]، ثم اضغط على مفتاح ]موافق[ ]OK].**

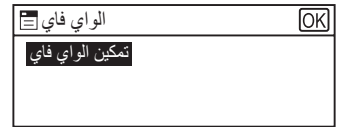

**.8 اضغط على مفتاح ] [ أو ] [ الختيار ]تمكين[ ]Enable]، ثم اضغط على مفتاح ]موافق[ ]OK].**

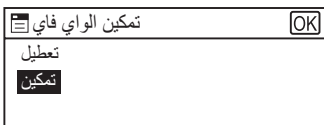

- **.9 اضغط على مفتاح ]أدوات المستخدم[ ]Tools User ]للعودة إلى الشاشة األولية.**
	- **.10 انتظر حتى تقوم الماكينة بإعادة التشغيل.**
	- **.11 اضغط على مفتاح ]أدوات المستخدم[ ]Tools User].**

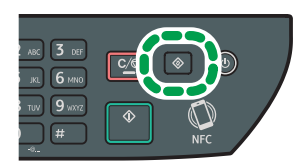

DSG126

DSG085

DSG086

**.12 اضغط على مفتاح ] [ أو ] [ الختيار ]إعدادات الشبكة[ ]Settings Network]، ثم اضغط على ]موافق[ ]OK].**

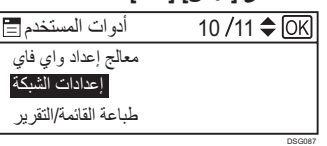

**.13 إذا طلب منك إدخال كلمة المرور، أدخل كلمة المرور باستخدام مفاتيح األرقام، ثم اضغط على مفتاح ]موافق[ ]OK].**

كلمة مرور الوصول إلى قائمة ]إعدادات الشبكة[ ]Settings Network ]يمكن أن تكون محددة بكلمة [Admin. Tools]. [Admin. Tools].

**.14 اضغط على مفتاح ] [ أو ] [ الختيار ]واي فاي[ ]Fi-Wi]، ثم اضغط على مفتاح ]موافق[ ]OK].**

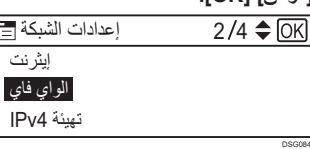

**.15 اضغط على مفتاح ] [ أو ] [ الختيار ]WPS]، ثم اضغط على مفتاح ]موافق[ ]OK].**

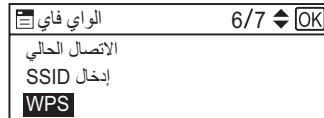

**.16 اضغط على مفتاح ] [ أو ] [ الختيار ]رمز التعريف الشخصي[ ]PIN]، ثم اضغط على مفتاح ]موافق[ ]OK].**

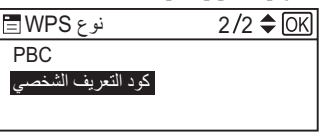

**.17 تحقق من رمز التعريف الشخصي )PIN).**

DSG091

DSG096

DSG098

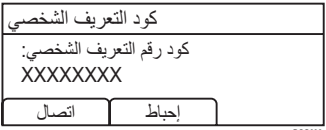

اكتب رمز التعريف الشخصي إذا كنت قد نسيته.

**.18 أدخل رمز التعريف الشخصي )PIN )للجهاز )8 أرقام( على صفحة الويب الخاصة بالراوتر )نقطة الوصول(. )صفحة الويب التي تم الوصول إليها في الخطوة 2(.**

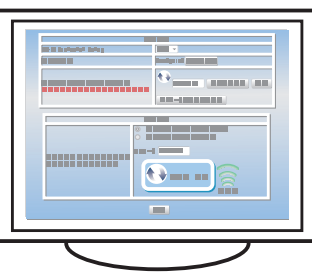

<span id="page-11-0"></span>**.19 قم بتنفيذ نظام رقم التعريف الشخصي WPS) PIN (من صفحة الويب الخاصة بالراوتر )نقطة الوصول(.**

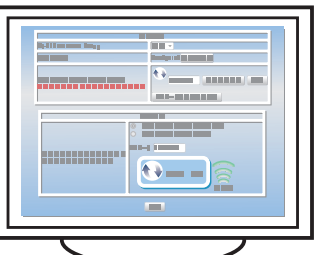

**.20 اضغط على ]اتصال[ ]Connect].**

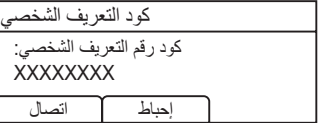

تظهر رسالة "يرجى االنتظار لمدة دقيقتين" ويبدأ االتصال بطريقة رمز التعريف الشخصي (PIN).

#### **.21 تحقق من النتيجة.**

DSG098

االتصال قد نجح:

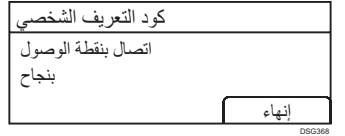

اضغط على [خروج] [EXIT] للعودة إلى الشاشة المعروضة في الخطوة 16، ثم اضغط على مفتاح ]أدوات المستخدم[ ]Tools User ]للعودة إلى الشاشة األولية.

االتصال قد فشل.

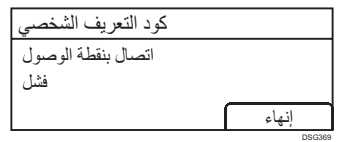

اضغط على [خروج] [EXIT] للعودة إلى الشاشة المعروضة في الخطوة 16. تحقق من التكوين الخاص بالراوتر )نقطة الوصول(، ثم جرب االتصال مرة أخرى.

**.22 اكتمال تكوين إعدادات الواي فاي.**

# **.٣ أعدادات الماسح الضوئي والفاكس واإلعدادت األخرى**

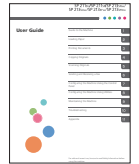

- لأولئك الذين يستخدمون خصـائص<br>المـاسح الضـوئـي لاول مرة
- 
- لمزيد من المعلومات حول تحديد إعدادت الماسح الضوئي الأولية،
- انظر "ما الذي يمكنك فعله بوظيفة المسح الضوئي"، بدليل المستخدم في

القرض المضغوط المتوفر أو على موقعنا اإللكتروني

(/http://www.ricoh.com/printers/sp310/support/gateway).

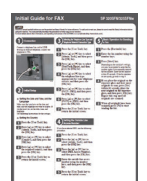

■ لأولئك الذين يستخدمون خصائص الفاكس الول مرة لمزيد من المعلومات حول تحديد إعدادت الفاكس األولية، انظر "اإلعداد األولي"، الدليل األولي للفاكس.

#### **العلامة التجاریة**

أندروید (Android (ھي علامة تجاریة تابعة لشركة Inc Google. آي أو إس (IOS (ھي علامة تجاریة أو علامة تجاریة مسجلة لشركة سیسكو (Cisco (في الولایات المتحدة وبلدان .<br>أخرى وتستخدم بموجب رخصة.<br>تـد Wi-Fi Direct، و Wi-Fi Protected Setup، و Wi-Fi Protected Access، و Wi-Fi Protected Access. و 2WPA، و 2 Access Protected Fi-Wi علامات تجاریة مسجلة تابعة لـ Alliance Fi-Wi. تعد Fi-Wi، و Direct Fi-Wi، و Setup Protected Fi-Wi، و WPA، و Access Protected Fi-Wi، لينوكس (Linux) هي علامة تجارية مسجلة للينوس تورفالدس (Linus Torvalds) في الولايات المتحدة وبلدان أخرى. OS Mac ھي علامة تجاریة أو علامة تجاریة مسجلة تاابعة لشركة Inc Apple في الولایات المتحدة وبلدان أخرى. Microsoft®، و Windows®، و Server Windows®، و Vista Windows ®إما علامات تجاریة مسجلة أو علامات تجاریة تابعة لشركة مایكروسوفت في الولایات المتحدة و/أو بلدان/أقالیم أخرى. Hat Red و Linux Enterprise Hat Red ھي علامات تجاریة مسجلة تابعة لشركة Inc ,Hat. مسجلة في الولایات المتحدة وبلدان أخرى. SUSE ھي علامة تجاریة مسجلة تابعة لـ AG Linux SUSE. SUSE و openSUSE ھي علامات تجاریة مسجلة تابعة لشركة Inc ,Novell. Ubuntu و Canonical ھي علامات تجاریة مسجلة تابعة لشركة Ltd Canonical. وھناك أسماء منتجات أخرى في ھذا الدلیل لأغراض التعریف فقط وقد تكون علامات تجاریة لشركات كل منھا. نحن لا نملك أي حقوق أو جمیع الحقوق في ھذه العلامات. وجمیع لقطات منتجات مایكروسوفت یتم نسخھا بإذن من شركة مایكروسوفت.

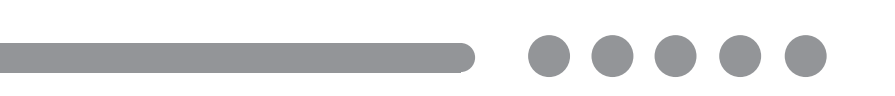

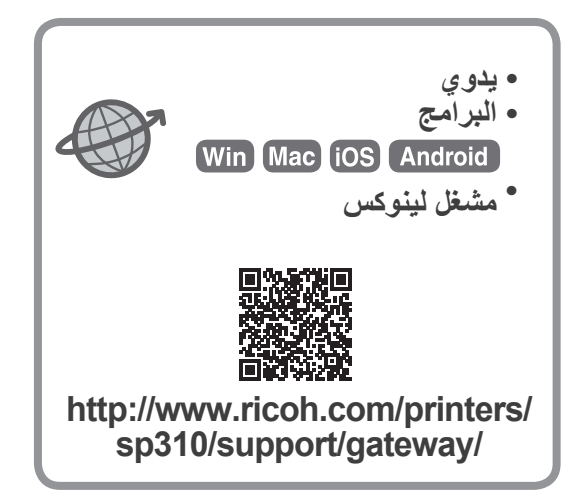

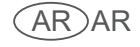